## TA 624 Configuration for 24 Channels of FXS Analog

If you plan on using a TA 624 as a channel bank only, you'll need to configure the DS0 map appropriately. In a nutshell, all 24 DS0s need to be mapped to the corresponding FXS ports. There are two ways to accomplish this task: 1) manually by editing the map or 2) applying the D4 template to the map. Let's take a look at both methods. For the sake of learning, we'll examine the manual method first.

Manual DS0 assignment

1. From the DS0 Maps menu, arrow over and down to Edit/View Map 1 and hit Enter.

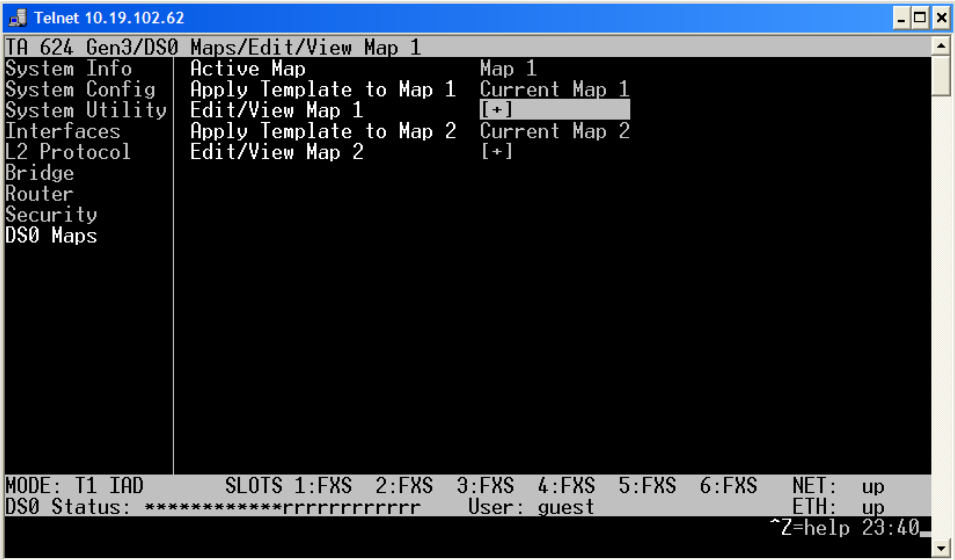

2. This is what the map will look like. It is virtually empty except for the  $24<sup>th</sup>$  channel being mapped to the router.

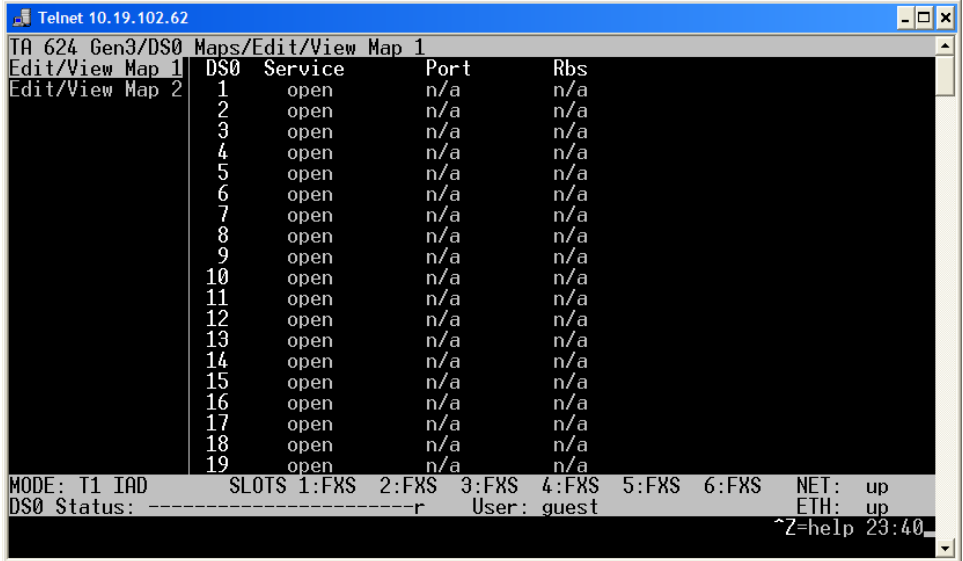

3. Arrow over to the Service column for the first DS0 and hit Enter. You'll see a little option box pop up giving you the available choices. Select FXS and hit Enter.

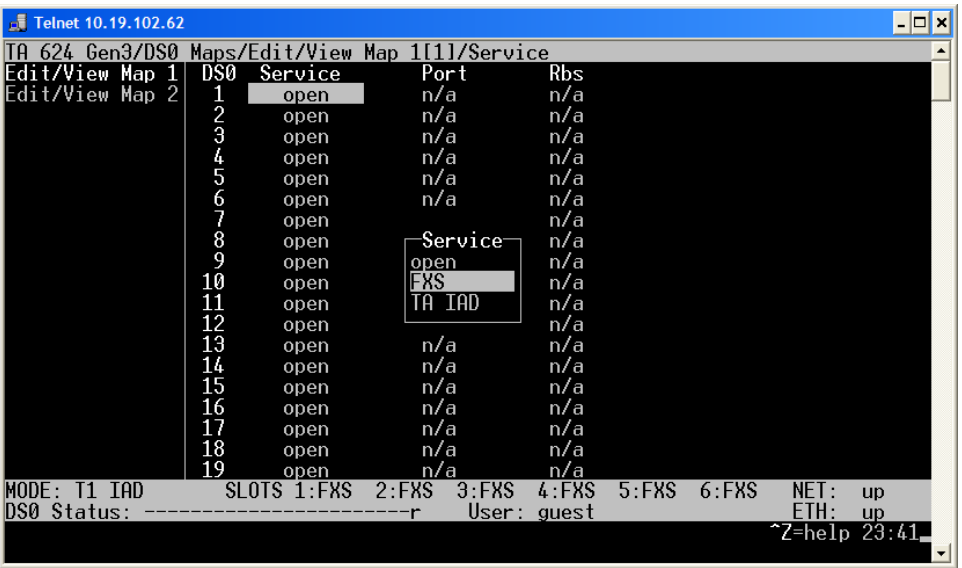

4. Arrow over to the Port column for the first DS0 and hit Enter. For a basic configuration, you'll most likely want to align DS0 numbers with Port numbers. Select 1 and hit Enter.

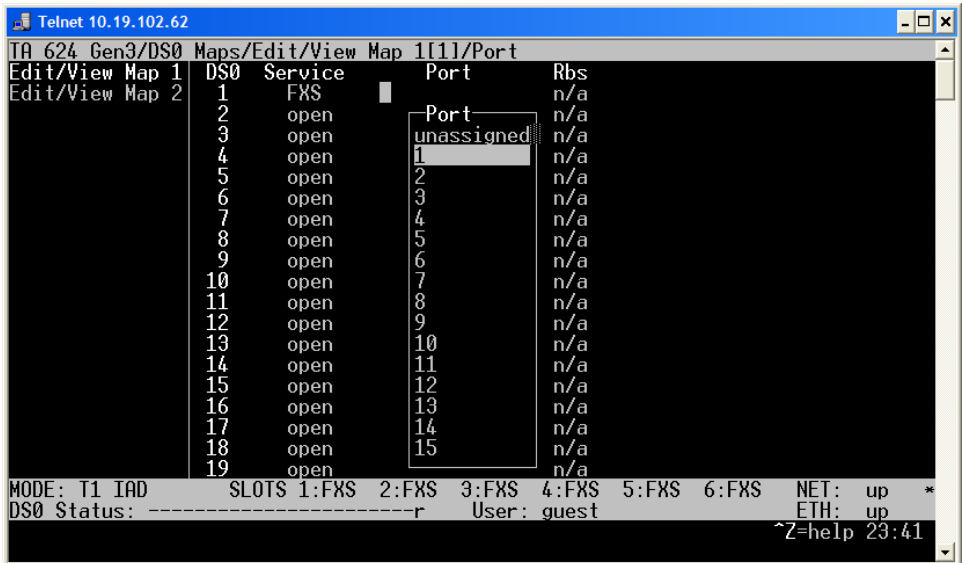

5. Now we need to copy these settings down to the remaining DS0s. Arrow back to the left to highlight the 1 in the DS0 column. Hit "C" for copy. Arrow down to DS0 2 and hit "P" for paste. Repeat this process for the remaining DS0s. When completed, your map should look like this.

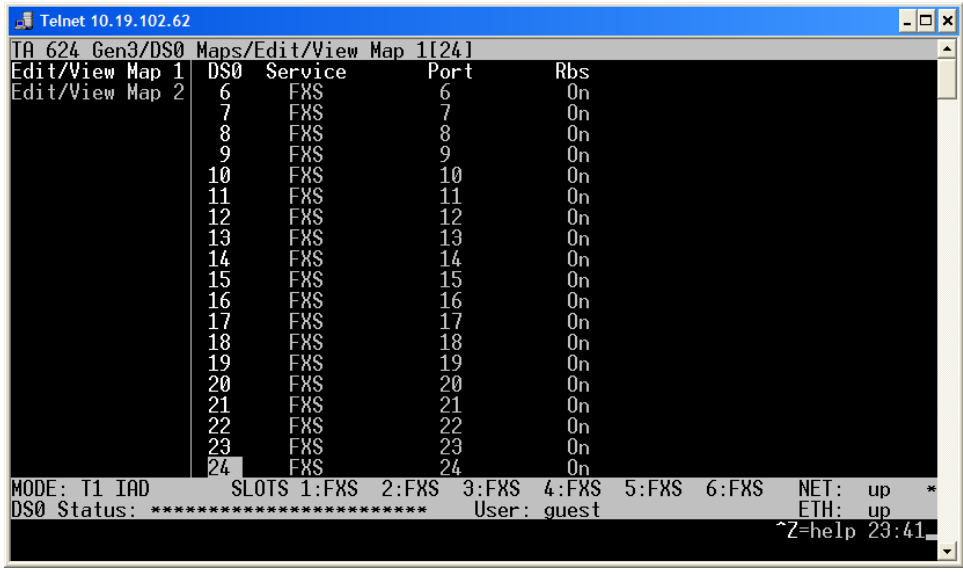

6. Hit "H" for home to return to the main menu. This action will also save your settings.

Template Method

1. From the DS0 Maps menu, arrow over and down to Apply Template to Map 1 and hit Enter. Select the D4 Map option and hit Enter. Hit Y to confirm. Hit H for home.

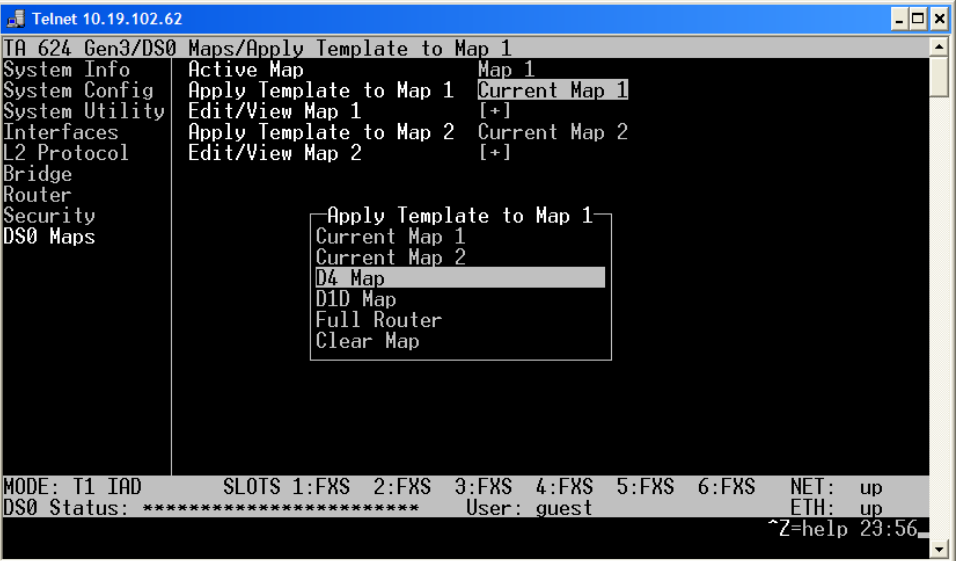

Both methods will result in a TA 624 that has all 24 DS0s mapped to the FXS ports. The TA is functioning as a basic channel bank at this point. If you have any questions, feel free to contact ADTRAN Technical Support at 1-888-423-8726 or email support@adtran.com.